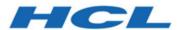

# BigFix Patch Patch for HP-UX - User's Guide

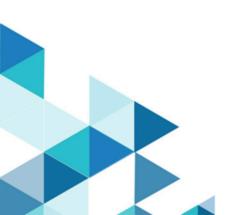

## Special notice

Before using this information and the product it supports, read the information in Notices (on page xix).

## Edition notice

This edition applies to version 9.5 of BigFix and to all subsequent releases and modifications until otherwise indicated in new editions.

## Contents

| Special notice                                         | ii  |
|--------------------------------------------------------|-----|
| Edition notice                                         | iii |
| Chapter 1. Overview                                    | 5   |
| Supported platforms and updates                        | 5   |
| Site subscription                                      | 5   |
| Download plug-ins                                      | 6   |
| HP-UX download cacher                                  | 6   |
| Chapter 2. Manage Download Plug-ins dashboard overview | 7   |
| Registering the HP-UX download plug-in                 | 8   |
| Unregistering the HP-UX download plug-in               | 10  |
| Configuring the HP-UX download plug-in                 | 11  |
| Migrating the HP-UX download plug-in                   | 13  |
| Upgrading the HP-UX download plug-in                   | 14  |
| Chapter 3. Patching Using Fixlets                      | 15  |
| Chapter 4. Supersedence                                | 16  |
| Appendix A. Support                                    | 17  |
| Appendix B. Frequently asked questions                 | 18  |
| Notices                                                | xix |

### Chapter 1. Overview

BigFix® Patch Management for HP-UX keeps your clients current with the latest updates and service packs.

For each new patch or update that becomes available, BigFix releases a Fixlet® that can identify and remediate all the computers in your enterprise that need it. With a few keystrokes, the BigFix Console Operator can apply the patch to all the relevant computers and visualize its progress as it deploys throughout the network. The BigFix agent checks the operating system version, file versions, the language of the system and other relevant factors to determine when and if a patch is necessary.

Using Fixlets, you can manage large numbers of updates and patches with comparative ease, enabling automated, highly targeted deployment on any schedule that you want. Large downloads can be phased to optimize network bandwidth and the entire deployment process can be monitored, graphed, and recorded for inventory or audit control.

### Supported platforms and updates

BigFix Patch for HP-UX supports various HP-UX versions and updates to ensure that your endpoints are protected.

Table 1. Supported platforms and patches for BigFix Patch for HP-UX

The following table shows a list of supported platforms and patches for BigFix Patch for HP-UX.

| Fixlet Site Name      | Supported Platform                                                           | Type of Update                                                                                                    |
|-----------------------|------------------------------------------------------------------------------|----------------------------------------------------------------------------------------------------|
| Patches for HP-<br>UX | HP-UX 11.11 (HP-UX 11i Version<br>1)<br>HP-UX 11.23 (HP-UX 11i Version<br>2) | <ul> <li>BUNDLE11i patch bundle</li> <li>Feature Enablement Pack patch bundle</li> <li>Gold Quality Pack patch bundle</li> <li>Hardware Enablement Pack patch bundle</li> <li>Quality Pack patch bundle</li> </ul> |
|                       | HP-UX 11.31 (HP-UX 11i Version                                               |                                                                                                    |

### Site subscription

Sites are collections of Fixlet messages that are created internally by you, by HCL, or by vendors.

Subscribe to a site to access the Fixlet messages to patch systems in your deployment.

You can add a site subscription by acquiring a Masthead file from a vendor or from HCL or by using the Licensing Dashboard. For more information about subscribing to Fixlet sites, see the *BigFix Installation Guide*.

For more information about sites, see the BigFix Console Operator's Guide.

### Download plug-ins

Download plug-ins are executable programs that download a specified patch from the website of the patch vendor. To ease the process of caching, Fixlets have an incorporated protocol that uses download plug-ins.

For the Fixlet to recognize the protocol, the related download plug-in must be registered. You must use the Manage Download Plug-ins dashboard to register the download plug-in. After you register the plug-in, you can run the Fixlets to download, cache, and deploy patches from the BigFix console.

If you already registered the plug-in, you can use the Manage Download Plug-ins dashboard to run the update. You must use the dashboard also to unregister and configure the download plug-in.

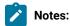

- If you install the download plug-in on relays, it is suggested that you also install it on the server.
- · Download plug-ins support basic authentication only.
- The BigFix server and the BigFix client must be on the same version to avoid a null error.

### HP-UX download cacher

The HP-UX Download Cacher is command-line tool that is designed to automatically download and cache HP-UX patch bundles on the Windows BigFix server to facilitate the deployment of HP-UX Fixlets.

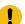

**Important:** Use the download cacher tool only if you are using an air-gapped environment or if the total number of packages is too large. You can also use the tool if you want to cache all the downloads for faster execution of actions. Otherwise, use the download plug-in. The preferred method of HP-UX patch caching is to register the HP-UX Download Plug-in from the Manage Download Plug-ins dashboard. For more information about registration, see Registering the HP-UX download plug-in (on page 8).

The tool downloads large files and by default, stores them in the sha1 cache folder. You can also choose to store the files in a different existing directory.

You can either run the download cacher tool task from the BigFix console, or access the tool by downloading and running it manually.

# Chapter 2. Manage Download Plug-ins dashboard overview

Use the Manage Download Plug-ins dashboard to oversee and manage download plug-ins in your deployment.

You can use the Manage Download Plug-ins dashboard to register, unregister, configure, and upgrade the download plug-ins for different patch vendors.

You must subscribe to the Patching Support site to gain access to this dashboard. To view the Manage Download Plug-ins dashboard, go to Patch Management domain > All Patch Management > Dashboards > Manage Download Plug-ins.

Figure 1. Patch Management navigation tree

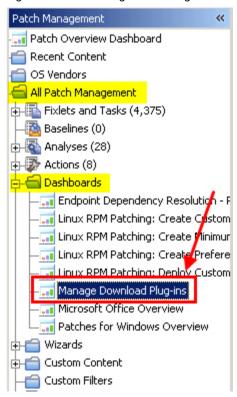

The dashboard displays all the servers and windows-only relays in your deployment. Select a server or relay to view all the plug-ins for that computer. The dashboard shows you also the version and status for each plug-in in one consolidated view.

N/A

N/A

N/A

N/A

N/A

N/A

1002

Manage Download Plug-ins Manage Download Plug-ins You can use this dashboard to manage download plug-ins for different vendor sites on servers and relays. Select a server or relay to view the applicable download plug-ins. Servers And Relays P Operating System Name Type **Encryption Enabled** biafix.test Linux Red Hat Enterprise Server 7.2 (3.10.0-3 Server Yes Plug-ins 9 Register Unregister Configure Migrate Plug-in Name Plug-in Version Status Red Hat Plug-in N/A Not Installed Solaris Plug-in N/A Not Installed

Not Installed

Not Installed

Not installed

Not Installed

Not Installed

Not installed

New Version Available

Figure 2. Manage Download Plug-ins dashboard

A plug-in can be in one of the following states:

· Not Installed

SUSE Plug-in

ESX Plug-in

WAS Plug-in

SCC Plua-in

RHSM Plug-in

CentOS Plug-in R2

FixCentral Plug-in

- New Version Available
- Up-To-Date
- · Not Supported

The dashboard has a live keyword search capability. You can search based on the naming convention of the servers, relays, and plug-ins.

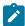

**Note:** If you install the download plug-in on BigFix relays, you must also install it on the BigFix server to avoid download issues.

### Registering the HP-UX download plug-in

Use the Manage Download Plug-ins dashboard to register the download plug-in for HP-UX.

You must complete the following tasks:

- Subscribe to the Patching Support site to gain access to the Manage Download Plug-ins dashboard.
- · Activate the Encryption Analysis for Clients analysis, which is available from the BES Support site.

- · Activate the Download Plug-in Versions analysis, which is available from the Patching Support site.
- If you want to encrypt endpoints, deploy the **Enable Encryption for Clients** Fixlet, which is available from the **BES Support** site.

When you register the download plug-in on a computer without the plug-in, the plug-in is automatically installed and the configuration file is created.

If the download plug-in is already installed on the computer, the configuration file is overwritten.

- From the Patch Management domain, click All Patch Management > Dashboards > Manage Download Plugins dashboard.
- 2. From the Servers and Relays table, select the server on which the download plug-in is to be registered.
  - Important:

Important: You must always register the download plug-in on the BigFix server.

- 3. From the Plug-ins table, select HP-UX Plug-in.
- 4. Click Register.

The Register HP-UX Plug-in wizard displays.

Figure 3. Register HP-UX download plug-in wizard

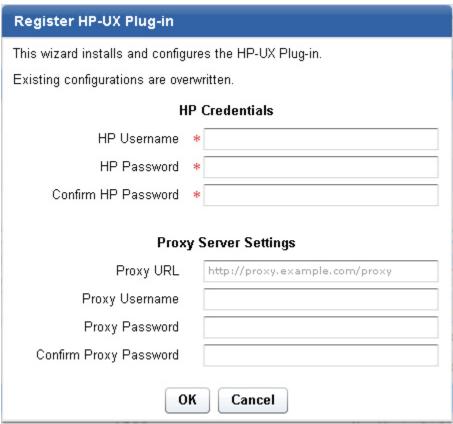

5. Enter the HP credentials that you use to log on to the HP Support site.

#### **HP Username**

Your HP account user name to the HP Support site. It must have a valid support identifier to download patches.

#### **HP Password**

Your HP account password to the HP Support site.

#### **Confirm HP Password**

Your HP account password for confirmation.

6. Enter the proxy parameters if the downloads must go through a proxy server.

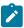

Note: Only basic authentication is supported.

#### **Proxy URL**

The URL of your proxy server. It must be a well-formed URL, which contains a protocol and a host name. The URL is usually the IP address or DNS name of your proxy server and its port, which is separated by a colon. For example: http://l92.168.100.10:8080.

#### **Proxy Username**

Your proxy user name if your proxy server requires authentication. It is usually in the form of domain\username.

#### **Proxy Password**

Your proxy password if your proxy server requires authentication.

#### **Confirm Proxy Password**

Your proxy password for confirmation.

#### 7. Click OK.

The Take Action dialog displays.

- 8. Select the target computer.
- 9. Click OK.

You successfully registered the HP-UX download plug-in.

### Unregistering the HP-UX download plug-in

Use the Manage Download Plug-ins dashboard to unregister the download plug-in for HP-UX.

- From the Patch Management domain, click All Patch Management > Dashboards > Manage Download Plugins dashboard.
- 2. From the Servers and Relays table, select the server on which the download plug-in is to be unregistered.
- 3. From the Plug-ins table, select HP-UX Plug-in.
- 4. Click Unregister.

Figure 4. Unregister the HP-UX download plug-in

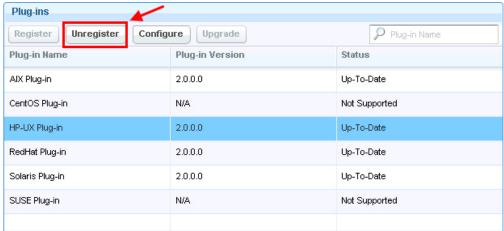

The Take Action dialog displays.

- 5. Select the target computer.
- 6. Click OK.

You successfully unregistered the HP-UX download plug-in.

### Configuring the HP-UX download plug-in

Use the Manage Download Plug-ins dashboard to configure the download plug-in for HP-UX.

You might want to take note of your existing configuration for the download plug-in. Existing configurations are overwritten when you configure the download plug-in.

- From the Patch Management domain, click All Patch Management > Dashboards > Manage Download Plugins dashboard.
- 2. From the Servers and Relays table, select the server on which the download plug-in is to be configured.
- 3. From the Plug-ins table, select HP-UX Plug-in.
- 4. Click Configure.

The Configure HP-UX Plug-in wizard displays.

Configure HP-UX Plug-in

This wizard configures the HP-UX Plug-in.

Existing configurations are overwritten.

HP Credentials

HP Username \*

HP Password \*

Confirm HP Password \*

Proxy Server Settings

Proxy URL http://proxy.example.com/proxy

Proxy Password

Confirm Proxy Password

OK Cancel

Figure 5. Configure HP-UX download plug-in wizard

5. Enter the HP credentials that you use to log on to the HP Support site.

#### **HP Username**

Your HP account user name to the HP Support site. It must have a valid support identifier to download patches.

#### **HP Password**

Your HP account password to the HP Support site.

#### **Confirm HP Password**

Your HP account password for confirmation.

6. Enter the proxy parameters if the downloads must go through a proxy server.

#### **Proxy URL**

The URL of your proxy server. It must be a well-formed URL, which contains a protocol and a host name. The URL is usually the IP address or DNS name of your proxy server and its port, which is separated by a colon. For example: http://l92.168.100.10:8080.

#### **Proxy Username**

Your proxy user name if your proxy server requires authentication. It is usually in the form of domain\username.

#### **Proxy Password**

Your proxy password if your proxy server requires authentication.

#### **Confirm Proxy Password**

Your proxy password for confirmation.

7. Click OK.

The Take Action dialog displays.

- 8. Select the target computer.
- 9. Click OK.

You successfully configured the HP-UX download plug-in.

### Migrating the HP-UX download plug-in

You must migrate the download plug-in if the plug-in version is earlier than 2.0.0.0. You only need to do this once. The download plug-in is upgraded to the latest version after migration.

You might want to take note of your existing configuration for the download plug-in. Existing configurations are overwritten when you migrate the download plug-in.

- From the Patch Management domain, click All Patch Management > Dashboards > Manage Download Plugins dashboard.
- 2. From the Servers and Relays table, select the server or relay on which the download plug-in is to be migrated.
- 3. From the Plug-ins table, select HP-UX Plug-in.
- 4. Click Migrate.

The Migrate HP-UX Plug-in wizard displays.

5. Enter the HP credentials that you use to log on to the HP Support site.

#### **HP Username**

Your HP account user name to the HP Support site. It must have a valid support identifier to download patches.

#### **HP Password**

Your HP account password to the HP Support site.

#### **Confirm HP Password**

Your HP account password for confirmation.

6. Enter the proxy parameters if the downloads must go through a proxy server.

#### **Proxy URL**

The URL of your proxy server. It must be a well-formed URL, which contains a protocol and a host name. The URL is usually the IP address or DNS name of your proxy server and its port, which is separated by a colon. For example: http://l92.168.100.10:8080.

#### **Proxy Username**

Your proxy user name if your proxy server requires authentication. It is usually in the form of domain\username.

#### **Proxy Password**

Your proxy password if your proxy server requires authentication.

#### **Confirm Proxy Password**

Your proxy password for confirmation.

- 7. Click **OK**. The Take Action dialog displays.
- 8. Select the target computer on which the download plug-in is to be upgraded.
- 9. Click OK.

You successfully migrated and upgraded the HP-UX download plug-in.

### Upgrading the HP-UX download plug-in

Use the Manage Download Plug-ins dashboard to upgrade the HP-UX download plug-in to the latest version available.

- From the Patch Management domain, click All Patch Management > Dashboards > Manage Download Plugins dashboard.
- 2. From the Servers and Relays table, select the server on which the download plug-in is to be upgraded.
- 3. From the Plug-ins table, select HP-UX Plug-in.
- 4. Click Upgrade.

The Take Action dialog displays.

- 5. Select the target computer.
- 6. Click OK.

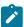

Note: It is mandatory to re-configure the Download Plug-ins.

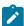

**Note:** The latest versions of Download Plug-ins are enhanced to strengthen the security of storing Proxy Password and Vendor Password.

You now have the latest version of the SCC download plug-in installed.

### Chapter 3. Patching Using Fixlets

You can apply HP-UX bundled patches to your deployment by using the available Fixlets in the Patches for HP-UX site.

• Ensure that you are subscribed to the Patches for HP-UX site.

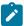

**Note:** The Windows BigFix server and relays must be subscribed to the Patches for HP-UX site for Windows relays tasks to be relevant.

- Register the HP-UX download plug-in. For more information, see Registering the HP-UX download plug-in (on page 8).
- 1. From the Patch Management domain, click OS Vendors > Hewlett-Packard HP-UX.
- 2. In the content that is displayed in the list panel, click the Fixlet that you want to deploy. The Fixlet opens in the work area.
- 3. Click the tabs at the top of the window to review details about the Fixlet.
  - 1

**Important:** View the readme file concerning the patch bundle before installation.

- 4. Click **Take Action** to deploy the Fixlet. You can also click the appropriate link in the Actions box.
- 5. You can set more parameters in the Take Action dialog.

For detailed information about setting parameters with the Take Action dialog, see the *BigFix Console Operator's Guide*.

- 6. Click OK.
- 7. Enter your Private Key Password when necessary.

The action propagates across your network, installing the designated patch on the computers that you specified and according to the schedule that you selected. You can monitor and graph the results of this action to see exactly which computers were remediated to ensure compliance.

## Chapter 4. Supersedence

Please refer to Supersedence in Non-Windows to know more about the supersedence.

## Appendix A. Support

For more information about this product, see the following resources:

- Knowledge Center
- BigFix Support Center
- BigFix Support Portal
- BigFix Developer
- BigFix Wiki
- HCL BigFix Forum

### Appendix B. Frequently asked questions

Learn from these questions and answers that are designed to help you better understand BigFix Patch for HP-UX.

#### The Manage Download Plug-ins dashboard is not reflecting any data. What do I do?

Here are some steps you can do to troubleshoot the issue:

- · Gather the latest Patching Support site.
- · Activate the Download Plug-in Versions analysis, available from the Patching Support site.
- · Clear the BigFix console cache.

#### What are superseded patches?

Superseded Fixlets are Fixlets that contain outdated packages. If a Fixlet® is superseded, then there exists a newer Fixlet® with newer versions of the packages. The newer Fixlet® ID can be found in the description of the superseded Fixlet®.

#### How do I verify if the download plug-in was registered correctly?

Run a Fixlet with an action task to verify if the download plug-in is registered correctly. Verify that the patch download is successful. Otherwise, you might need to unregister the download plug-in and register it again.

## How do I register a download plug-in? Do I use the register download plug-in task or the Manage Download Plug-in dashboard?

To register a download plug-in, you must use the Manage Download Plug-in dashboard in the Patching Support site. Existing register download plug-in tasks are being deprecated. To learn more about plug-in registration, see Registering the HP-UX download plug-in (on page 8).

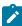

**Note:** You must also use the Manage Download Plug-in dashboard to unregister, configure, and upgrade download plug-ins. The existing unregister and edit download plug-in tasks are being deprecated. For more information about the dashboard, see the topic on *Manage Download Plug-ins dashboard*.

#### I was expecting the password to be obfuscated, but it's still in clear text. Why is that?

Check if your download plug-in version is earlier than 2.0. If so, you are still using an old version of the download plug-in that stores credentials in clear text. To encrypt credentials, upgrade your download plug-in to version 2.0 or later from the Manage Download plug-ins dashboard in the Patching Support site.

### **Notices**

This information was developed for products and services offered in the US.

HCL may not offer the products, services, or features discussed in this document in other countries. Consult your local HCL representative for information on the products and services currently available in your area. Any reference to an HCL product, program, or service is not intended to state or imply that only that HCL product, program, or service may be used. Any functionally equivalent product, program, or service that does not infringe any HCL intellectual property right may be used instead. However, it is the user's responsibility to evaluate and verify the operation of any non-HCL product, program, or service.

HCL may have patents or pending patent applications covering subject matter described in this document. The furnishing of this document does not grant you any license to these patents. You can send license inquiries, in writing, to:

HCL

330 Potrero Ave.

Sunnyvale, CA 94085

USA

Attention: Office of the General Counsel

For license inquiries regarding double-byte character set (DBCS) information, contact the HCL Intellectual Property Department in your country or send inquiries, in writing, to:

HCL

330 Potrero Ave.

Sunnyvale, CA 94085

USA

Attention: Office of the General Counsel

HCL TECHNOLOGIES LTD. PROVIDES THIS PUBLICATION "AS IS" WITHOUT WARRANTY OF ANY KIND, EITHER EXPRESS OR IMPLIED, INCLUDING, BUT NOT LIMITED TO, THE IMPLIED WARRANTIES OF NON-INFRINGEMENT, MERCHANTABILITY OR FITNESS FOR A PARTICULAR PURPOSE. Some jurisdictions do not allow disclaimer of express or implied warranties in certain transactions, therefore, this statement may not apply to you.

This information could include technical inaccuracies or typographical errors. Changes are periodically made to the information herein; these changes will be incorporated in new editions of the publication. HCL may make improvements and/or changes in the product(s) and/or the program(s) described in this publication at any time without notice.

Any references in this information to non-HCL websites are provided for convenience only and do not in any manner serve as an endorsement of those websites. The materials at those websites are not part of the materials for this HCL product and use of those websites is at your own risk.

HCL may use or distribute any of the information you provide in any way it believes appropriate without incurring any obligation to you.

Licensees of this program who wish to have information about it for the purpose of enabling: (i) the exchange of information between independently created programs and other programs (including this one) and (ii) the mutual use of the information which has been exchanged, should contact:

HCL

330 Potrero Ave.

Sunnyvale, CA 94085

USA

Attention: Office of the General Counsel

Such information may be available, subject to appropriate terms and conditions, including in some cases, payment of a fee.

The licensed program described in this document and all licensed material available for it are provided by HCL under terms of the HCL Customer Agreement, HCL International Program License Agreement or any equivalent agreement between us.

The performance data discussed herein is presented as derived under specific operating conditions. Actual results may vary.

Information concerning non-HCL products was obtained from the suppliers of those products, their published announcements or other publicly available sources. HCL has not tested those products and cannot confirm the accuracy of performance, compatibility or any other claims related to non-HCL products. Questions on the capabilities of non-HCL products should be addressed to the suppliers of those products.

Statements regarding HCL's future direction or intent are subject to change or withdrawal without notice, and represent goals and objectives only.

This information contains examples of data and reports used in daily business operations. To illustrate them as completely as possible, the examples include the names of individuals, companies, brands, and products. All of these names are fictitious and any similarity to actual people or business enterprises is entirely coincidental.

#### **COPYRIGHT LICENSE:**

This information contains sample application programs in source language, which illustrate programming techniques on various operating platforms. You may copy, modify, and distribute these sample programs in any form without payment to HCL, for the purposes of developing, using, marketing or distributing application programs conforming to the application programming interface for the operating platform for which the sample programs are written. These examples have not been thoroughly tested under all conditions. HCL, therefore, cannot guarantee or imply reliability, serviceability, or function of these programs. The sample programs are provided "AS IS," without warranty of any kind. HCL shall not be liable for any damages arising out of your use of the sample programs.

Each copy or any portion of these sample programs or any derivative work must include a copyright notice as follows:

© (your company name) (year).

Portions of this code are derived from HCL Ltd. Sample Programs.

### **Trademarks**

HCL Technologies Ltd. and HCL Technologies Ltd. logo, and hcl.com are trademarks or registered trademarks of HCL Technologies Ltd., registered in many jurisdictions worldwide.

Adobe, the Adobe logo, PostScript, and the PostScript logo are either registered trademarks or trademarks of Adobe Systems Incorporated in the United States, and/or other countries.

Java and all Java-based trademarks and logos are trademarks or registered trademarks of Oracle and/or its affiliates.

Microsoft, Windows, Windows NT, and the Windows logo are trademarks of Microsoft Corporation in the United States, other countries, or both.

Linux is a registered trademark of Linus Torvalds in the United States, other countries, or both.

UNIX is a registered trademark of The Open Group in the United States and other countries.

Other product and service names might be trademarks of HCL or other companies.

### Terms and conditions for product documentation

Permissions for the use of these publications are granted subject to the following terms and conditions.

#### **Applicability**

These terms and conditions are in addition to any terms of use for the HCL website.

#### Personal use

You may reproduce these publications for your personal, noncommercial use provided that all proprietary notices are preserved. You may not distribute, display or make derivative work of these publications, or any portion thereof, without the express consent of HCL.

#### Commercial use

You may reproduce, distribute and display these publications solely within your enterprise provided that all proprietary notices are preserved. You may not make derivative works of these publications, or reproduce, distribute or display these publications or any portion thereof outside your enterprise, without the express consent of HCL.

#### Rights

Except as expressly granted in this permission, no other permissions, licenses or rights are granted, either express or implied, to the publications or any information, data, software or other intellectual property contained therein.

HCL reserves the right to withdraw the permissions granted herein whenever, in its discretion, the use of the publications is detrimental to its interest or, as determined by HCL, the above instructions are not being properly followed.

You may not download, export or re-export this information except in full compliance with all applicable laws and regulations, including all United States export laws and regulations.

HCL MAKES NO GUARANTEE ABOUT THE CONTENT OF THESE PUBLICATIONS. THE PUBLICATIONS ARE PROVIDED "AS-IS" AND WITHOUT WARRANTY OF ANY KIND, EITHER EXPRESSED OR IMPLIED, INCLUDING BUT NOT LIMITED TO IMPLIED WARRANTIES OF MERCHANTABILITY, NON-INFRINGEMENT, AND FITNESS FOR A PARTICULAR PURPOSE.